## **Cadre photo numérique KODAK PULSE**

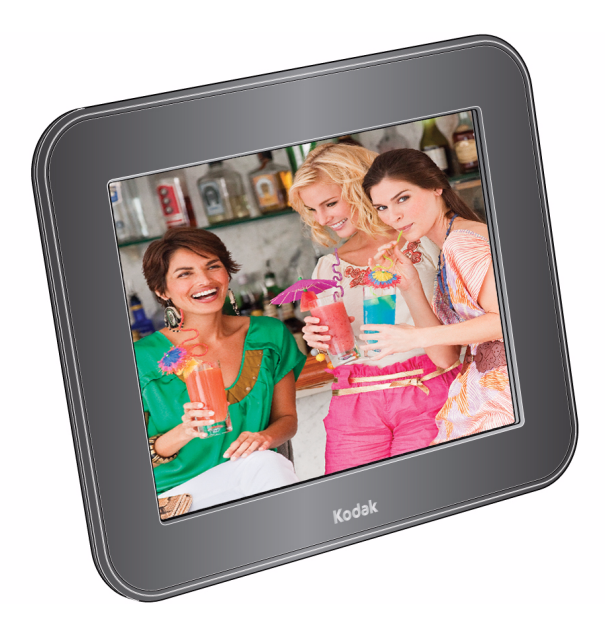

## **Guide d'utilisation**

[www.kodak.com](http://www.kodak.com)

Pour obtenir de l'aide, rendez-vous à l'adresse [www.kodak.com/go/pulseframesupport](http://www.kodak.com/go/pulseframesupport)

## **Kodak**

Eastman Kodak Company Rochester, New York 14650 - Etats-Unis © Eastman Kodak Company, 2010 Toutes les images d'écran sont fictives. Kodak et Pulse sont des marques d'Eastman Kodak Company. P/N 4H6784\_fr

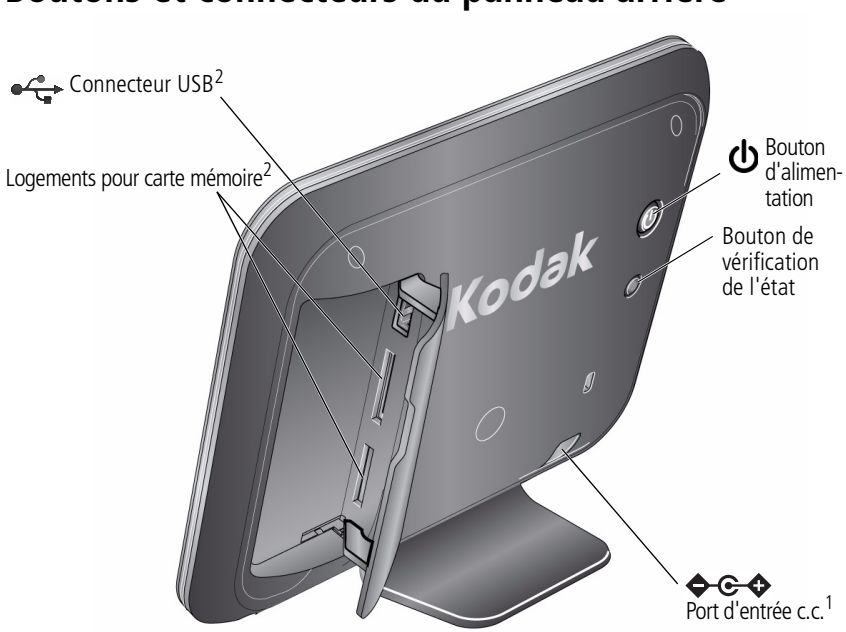

## <span id="page-2-0"></span>**Boutons et connecteurs du panneau arrière**

<sup>1</sup> Voir [Fixation du câble d'alimentation, page 1.](#page-6-0)

<sup>2</sup> Voir Visualisation des photos à partir d'une carte mémoire ou d'un périphérique [USB, page 12.](#page-17-0)

## **Icônes/boutons de l'écran tactile**

<span id="page-3-0"></span>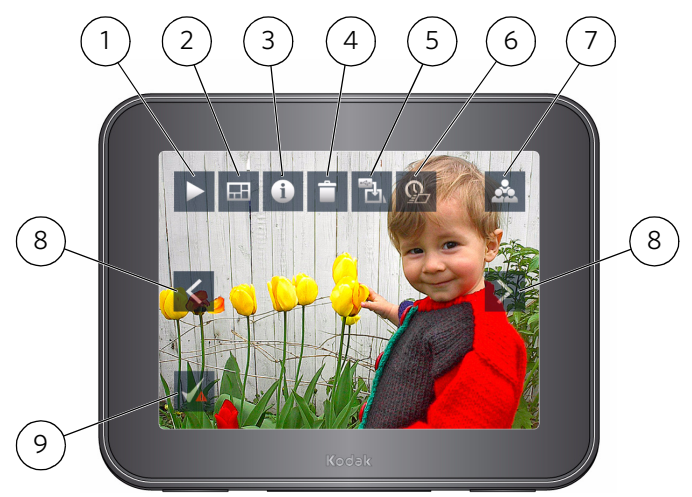

- 1 Lire : permet de lancer un diaporama.
- 2 Mosaïque : permet de lancer un diaporama à cinq photos tournantes.
- 3 Informations : permet d'afficher les informations sur la photo.
- 4 Supprimer : permet de supprimer des photos du cadre.
- 5 Copier : permet de copier des photos à partir d'une carte mémoire ou d'un périphérique USB sur la mémoire interne de votre cadre (s'affiche uniquement si une carte mémoire ou un périphérique USB est inséré).
- 6 Durée de transition : permet de modifier la durée d'affichage de chaque photo et le type de transition entre les photos.
- 7 Amis : permet de visualiser les photos par groupes en fonction des amis qui les ont envoyées (vous pouvez également visualiser les photos contenues sur une carte mémoire ou un périphérique USB).
- 8 Précédent/Suivant : permet de visualiser la photo précédente/suivante sur le cadre.
- 9 Vérification de l'état : permet de vérifier/réparer votre connexion réseau (s'affiche uniquement en cas de problème de connexion réseau).

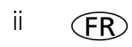

ii *www.kodak.com/go/support*

## **Table des matières 1**

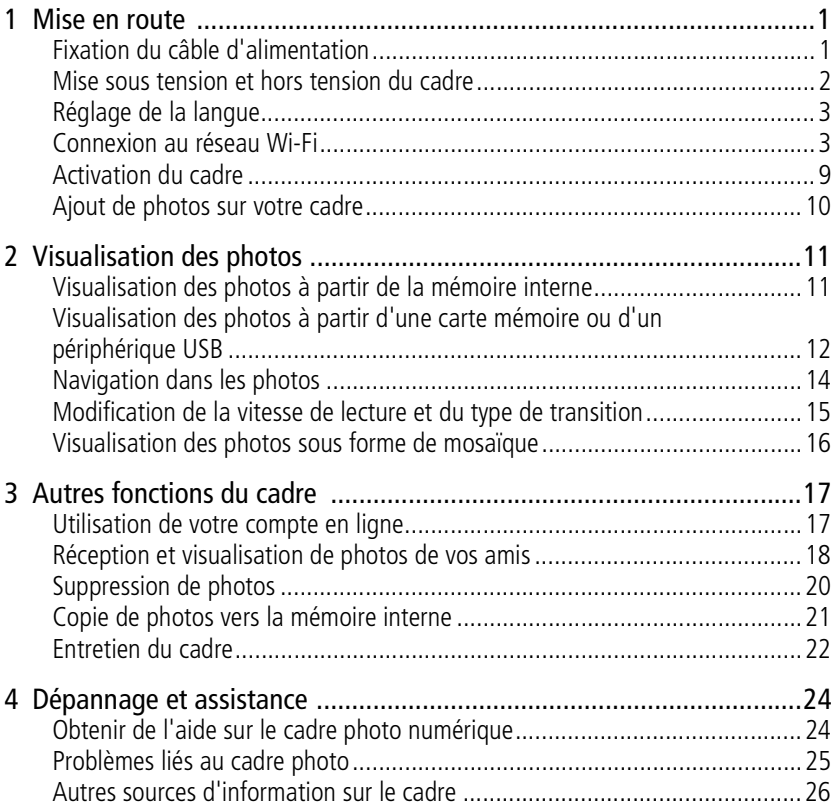

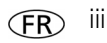

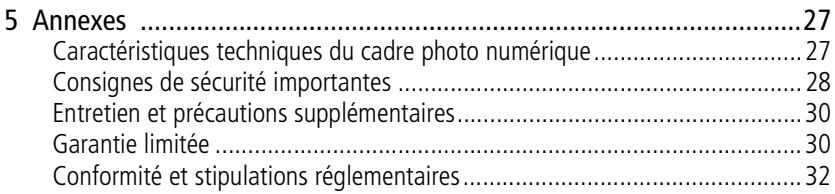

iv *www.kodak.com/go/support*

# <span id="page-6-1"></span>**1 Mise en route**

## <span id="page-6-0"></span>**Fixation du câble d'alimentation**

<span id="page-6-2"></span>Si plusieurs câbles sont fournis, utilisez le câble correspondant à votre type d'alimentation secteur.

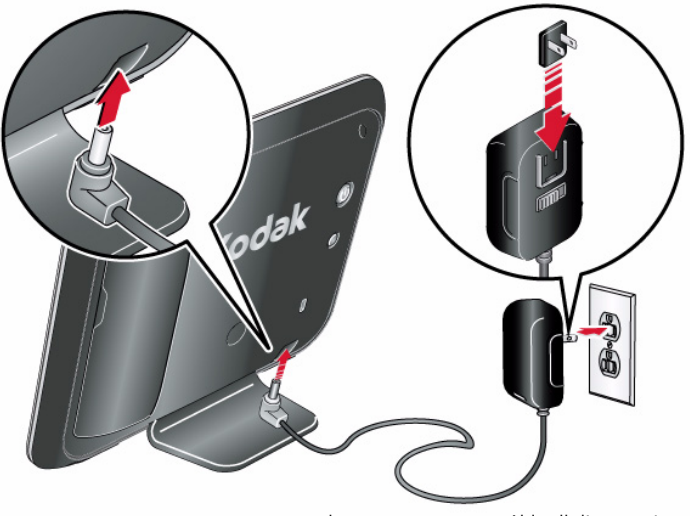

Il se peut que votre câble d'alimentation soit différent de celui illustré.

REMARQUE : le cadre s'allume automatiquement lorsque vous le branchez pour la première fois.

## **A** ATTENTION :

**N'utilisez pas ce câble d'alimentation avec d'autres appareils, y compris des appareils photo numériques.**

## <span id="page-7-0"></span>**Mise sous tension et hors tension du cadre**

REMARQUE : le cadre s'allume automatiquement lorsque vous le branchez pour la première fois.

Pour mettre le cadre sous tension ou hors tension, appuyez sur le bouton d'alimentation.

<span id="page-7-1"></span>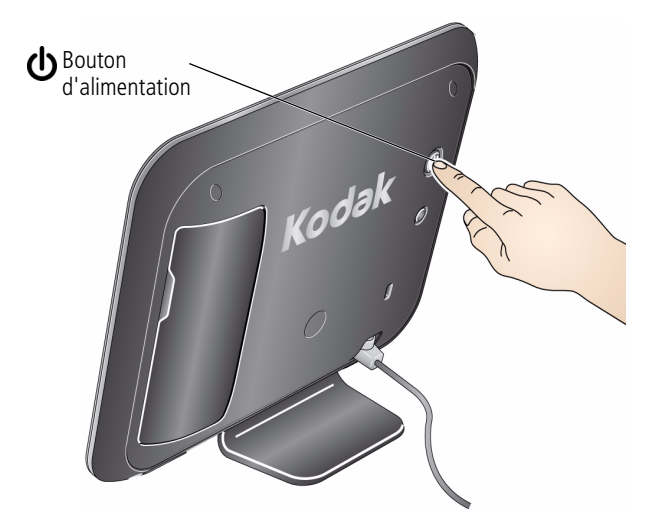

REMARQUE : pour des raisons d'économie d'énergie, votre cadre est configuré pour s'éteindre à la tombée de la nuit et s'allumer à l'aube automatiquement. Vous pouvez modifier les heures d'allumage/d'arrêt, mais également désactiver cette fonction : une fois votre compte en ligne gratuit créé et votre cadre activé (voir [page 9](#page-14-1)), connectez-vous à votre compte à l'adresse [www.kodakpulse.com](http://www.kodakpulse.com), puis cliquez sur l'onglet Frame Settings (Réglages du cadre).

## <span id="page-8-0"></span>**Réglage de la langue**

L'écran des langues s'affiche lorsque vous mettez le cadre en marche pour la première fois. Touchez la langue de votre choix.

REMARQUE : si votre cadre a été configuré par quelqu'un d'autre, il est possible que votre langue soit déjà sélectionnée. Dans ce cas, l'écran des langues ne s'affiche pas.

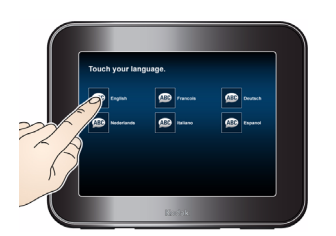

<span id="page-8-4"></span><span id="page-8-3"></span>Une fois la langue définie, vous pouvez la modifier uniquement via le site Web KODAK PULSE. Une fois votre compte en ligne gratuit créé et votre cadre activé (voir [page 9](#page-14-1)), connectez-vous à votre compte à l'adresse [www.kodakpulse.com](http://www.kodakpulse.com), puis cliquez sur l'onglet Frame Settings (Réglages du cadre).

## <span id="page-8-2"></span><span id="page-8-1"></span>**Connexion au réseau Wi-Fi**

Lorsque vous connectez votre cadre à Internet via votre réseau Wi-Fi, vous pouvez effectuer un grand nombre d'opérations telles que l'ajout de photos de votre ordinateur sur votre cadre, la réception des photos envoyées par vos amis, la modification des réglages du cadre, et bien plus encore.

REMARQUE : si vous n'êtes pas certain de disposer d'un réseau Wi-Fi, renseignez-vous auprès de la personne qui a configuré votre réseau.

## **Utilisation de l'assistant de configuration du réseau**

Lorsque vous configurez votre cadre pour la première fois, l'assistant de configuration du réseau s'affiche.

REMARQUE : si votre cadre a été configuré par quelqu'un d'autre, il est possible que votre écran affiche moins d'étapes.

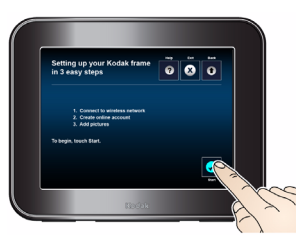

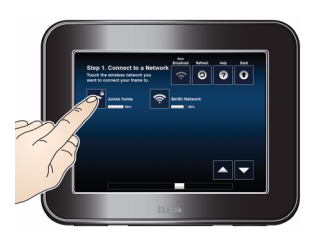

#### **1** Touchez **Commencer**.

<span id="page-9-1"></span>Touchez **Retour** pour accéder à l'écran des langues ou touchez **Quitter** pour ignorer la configuration Wi-Fi et accéder à l'affichage de diaporamas (voir [Chapitre 2, Visualisation des photos](#page-16-0)).

*Les réseaux Wi-Fi disponibles sont répertoriés.*

Si votre réseau Wi-Fi n'est pas détecté, voir [page 5.](#page-10-0)

**2** Touchez votre réseau.

Si votre routeur prend en charge la norme WPS (Wi-Fi Protected Setup), voir [page 6](#page-11-0).

<span id="page-9-2"></span><span id="page-9-0"></span>**Si votre réseau est sécurisé**, sélectionnez le type de sécurité Wi-Fi lorsque vous y êtes invité, puis saisissez le code de sécurité de votre réseau à l'aide du clavier qui s'affiche à l'écran :

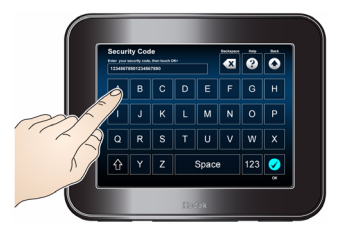

REMARQUE : les codes de sécurité sont sensibles à la casse.

**■** Touchez  $\uparrow$  pour basculer entre les majuscules et les minuscules.

- Touchez <sub>123</sub> pour saisir des chiffres et des caractères spéciaux.
- Lorsque vous avez terminé, touchez **OK**.

Si vous ne connaissez pas le type ou le code de sécurité de votre réseau, renseignez-vous auprès de la personne qui a configuré votre réseau.

<span id="page-10-1"></span>*Le cadre recherche votre réseau Wi-Fi. Un message s'affiche une fois la connexion établie.*

#### <span id="page-10-0"></span>**Si votre réseau Wi-Fi n'est pas détecté**

Rapprochez le cadre du routeur, puis touchez **Actualiser**.

Si votre réseau Wi-Fi n'est toujours pas détecté, il est possible que le nom de votre réseau (SSID) ne soit pas diffusé. Pour le saisir manuellement :

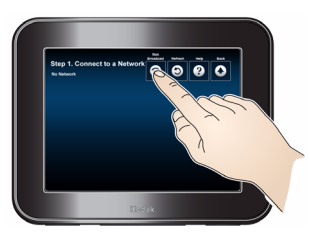

**1** Touchez **Non-diffusion**.

*Un clavier s'affiche à l'écran.*

**2** Saisissez votre SSID. Si vous ne connaissez pas votre SSID, renseignez-vous auprès de la personne qui a configuré votre réseau.

REMARQUE : le SSID est sensible à la casse.

<span id="page-11-3"></span>**Si votre réseau est sécurisé**, sélectionnez le type de sécurité Wi-Fi lorsque vous y êtes invité, puis saisissez le code de sécurité de votre réseau.

REMARQUE : les codes de sécurité sont sensibles à la casse.

<span id="page-11-4"></span>**3** Lorsque vous avez terminé, touchez **OK**.

#### <span id="page-11-0"></span>**Si votre routeur prend en charge la norme WPS (Wi-Fi Protected Setup)**

Une fois votre réseau sélectionné, l'écran WPS s'affiche.

Appuyez sur le bouton WPS de votre routeur afin de vous connecter automatiquement au réseau Wi-Fi.

- **Si votre réseau est sécurisé**, touchez **Spécifier le code de sécurité**, puis saisissez le code de sécurité de votre réseau. Si vous ne connaissez pas le code de sécurité de votre réseau, renseignez-vous auprès de la personne qui a configuré votre réseau.
- **Si la connexion à votre réseau nécessite un code PIN**, touchez **PIN avancé**, puis saisissez votre code PIN (ce dernier se trouve généralement sur le routeur). Si vous ne connaissez pas votre code PIN, renseignez-vous auprès de la personne qui a configuré votre réseau.

#### <span id="page-11-1"></span>**Pour lancer l'assistant de configuration du réseau ultérieurement**

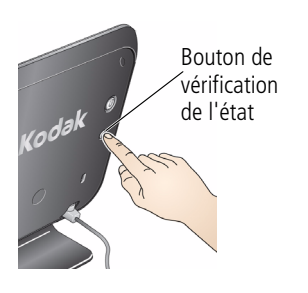

<span id="page-11-2"></span>**1** Appuyez sur le bouton de vérification de l'état situé Bouton de au dos du cadre.

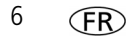

6 *www.kodak.com/go/support*

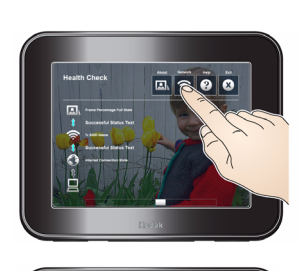

**2** Une fois la vérification de l'état du réseau terminée, touchez **Réseau** sur l'écran tactile.

REMARQUE : vous pouvez également toucher **Résoudre** si cette option s'affiche. Suivez alors les instructions qui s'affichent à l'écran.

**3** Touchez **Assistant Configuration du réseau**.

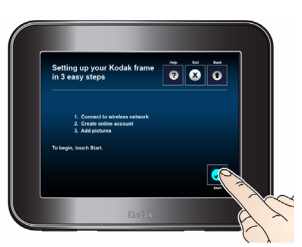

#### **4** Touchez **Commencer**.

<span id="page-12-0"></span>REMARQUE : si votre cadre a été configuré par quelqu'un d'autre, il est possible que votre écran affiche moins d'étapes. *Les réseaux Wi-Fi disponibles sont répertoriés.*

## **Configuration réseau avancée**

 $\bar{\mathbf{c}}$ 

Pour modifier les paramètres réseau avancés, et notamment le DHCP, l'adresse IP, le masque de sous-réseau, la passerelle, l'adresse DNS et les informations du proxy, reportez-vous à la section [Pour lancer l'assistant de configuration du réseau](#page-11-1)  [ultérieurement, page 6,](#page-11-1) puis touchez **Configuration réseau avancée**.

Pour effacer tous les paramètres réseau, touchez **Supprimer du réseau**.

### **Votre cadre est-il déjà configuré ?**

**Non**, je dois configurer mon cadre.

Pas de panique, il n'y a rien de plus simple ! Une fois le cadre connecté au réseau Wi-Fi, il ne vous reste plus qu'à l'activer (voir [page 9](#page-14-1)) et à y ajouter des photos (voir [page 10](#page-15-1)).

**Oui**, mon cadre a été configuré par quelqu'un d'autre ou j'ai déjà activé mon cadre sur mon compte [www.kodakpulse.com.](http://www.kodakpulse.com)

Bonne nouvelle : la configuration va être un jeu d'enfant ! Une fois le cadre connecté au réseau, vous pouvez être invité à vérifier vos informations. Si les informations affichées sont correctes, touchez **OK** sur le cadre. Si elles ne sont pas correctes, touchez **Pas moi**.

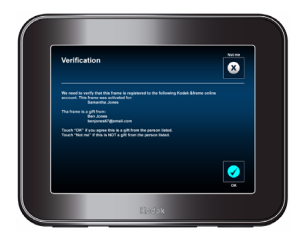

Si vous touchez **OK**, un écran de bienvenue s'affiche. Si des photos ont déjà été ajoutées sur votre cadre, l'option **Lire** est disponible. Touchez **Lire** pour visualiser les photos.

Pour ajouter des photos supplémentaires sur votre cadre, voir [page 10.](#page-15-1)

Pour plus d'informations sur la visualisation des photos sur le cadre, voir [page 11](#page-16-0).

Si vous touchez **Pas moi**, un écran de confirmation s'affiche. Si vous touchez de nouveau **Pas moi**, toutes les photos du cadre sont effacées et le cadre est supprimé du compte en ligne actuellement utilisé. Vous pouvez alors configurer votre cadre depuis le début, en commençant par l'étape [Activation du cadre, page 9](#page-14-1).

## <span id="page-14-1"></span><span id="page-14-0"></span>**Activation du cadre**

L'écran d'activation s'affiche lorsque vous connectez le cadre au réseau Wi-Fi pour la première fois (voir [page 3\)](#page-8-2). L'activation du cadre est la première étape du processus permettant d'ajouter des photos de votre ordinateur à votre cadre à l'aide d'une application Web gratuite. Par ailleurs, vous pouvez configurer votre compte de manière à ce que vous et vos amis puissiez envoyer des photos sur votre cadre par courrier électronique. Vous avez même la possibilité d'ajouter des photos sur votre cadre depuis KODAK Gallery ou depuis des comptes du réseau social FACEBOOK.

REMARQUE : si votre cadre a été configuré par quelqu'un d'autre ou si vous avez ajouté le cadre à votre compte [www.kodakpulse.com,](http://www.kodakpulse.com) il est possible que le cadre soit déjà activé. Dans ce cas, l'écran d'activation ne s'affiche pas.

Vous pouvez activer plusieurs cadres sur le même compte.

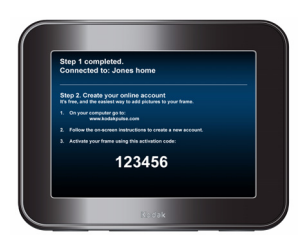

**1** Notez le code d'activation qui s'affiche à l'écran et enregistrez-le.

REMARQUE : vous trouverez également un code d'activation de 12 caractères sur l'emballage du produit, sous le numéro de série. Vous pouvez utiliser l'un ou l'autre de ces codes d'activation.

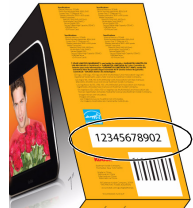

**2** Sur votre ordinateur, rendez-vous sur [www.kodakpulse.com](http://www.kodakpulse.com) pour créer un nouveau compte ou pour vous connecter à un compte existant. Suivez les instructions qui s'affichent et saisissez votre code d'activation lorsque vous y êtes invité.

*Le cadre se connecte au serveur Web pour vérifier les informations de votre compte.*

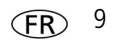

## <span id="page-15-2"></span><span id="page-15-1"></span><span id="page-15-0"></span>**Ajout de photos sur votre cadre**

Une fois votre cadre activé (voir [page 9](#page-14-1)), utilisez votre compte en ligne gratuit pour ajouter des photos de votre ordinateur sur votre cadre.

**1** Sur votre ordinateur, rendez-vous sur [www.kodakpulse.com,](http://www.kodakpulse.com) puis connectez-vous à votre compte ou créez-en un.

Activez votre cadre si vous ne l'avez pas encore fait (voir [page 9\)](#page-14-1).

- IMPORTANT : *vous devez activer votre cadre avant de pouvoir ajouter des photos de votre ordinateur.*
- **2** Suivez les instructions pour sélectionner les photos à ajouter au cadre. Vous pouvez également inviter des personnes à ajouter des photos sur votre cadre. Cliquez sur Aide pour plus d'informations.
- REMARQUE : de plus, vous pouvez copier des photos d'une carte mémoire ou d'un périphérique USB vers la mémoire interne de votre cadre (voir [page 21](#page-26-0)).

## <span id="page-16-2"></span><span id="page-16-0"></span>**2 Visualisation des photos**

Lorsqu'aucune carte ni aucun périphérique USB n'est inséré(e), le cadre affiche les photos de la mémoire interne.

Lorsqu'une carte mémoire ou un périphérique USB est inséré(e) dans le cadre, celui-ci affiche les photos du support concerné.

REMARQUE : votre cadre contient des exemples de photos préchargés qui s'affichent lorsqu'aucune autre photo n'est chargée (à partir d'une carte mémoire, d'un périphérique USB ou de la mémoire interne). Ces exemples de photos ne peuvent pas être supprimés.

Pour quitter le diaporama des exemples de photos, ajoutez des photos sur votre cadre (voir [page 10](#page-15-0)), insérez une carte mémoire ou un périphérique USB (voir [page 12](#page-17-1)) ou appuyez sur le bouton de vérification de l'état situé à l'arrière du cadre (voir [page 25\)](#page-30-1).

## <span id="page-16-3"></span><span id="page-16-1"></span>**Visualisation des photos à partir de la mémoire interne**

■ Allumez le cadre. Si vous utilisez votre cadre pour la première fois, reportez-vous au [Chapitre 1, Mise en route.](#page-6-1)

*Si aucun périphérique USB ou aucune carte mémoire n'est inséré(e), le cadre affiche automatiquement les photos stockées dans la mémoire interne.*

**Si vous visualisez des photos d'une carte mémoire ou d'un périphérique USB**, retirez la carte mémoire ou le périphérique USB, ou :

- **a** Touchez l'écran pour afficher les options de menu.
- **b** Touchez le bouton Amis **...**
- **c** Touchez **Lire tout** .

*Les photos de la mémoire interne du cadre s'affichent.*

## <span id="page-17-1"></span><span id="page-17-0"></span>**Visualisation des photos à partir d'une carte mémoire ou d'un périphérique USB**

Allumez le cadre. Insérez une carte mémoire ou connectez un périphérique USB contenant des photos.

- Pour insérer une carte, poussez-la fermement dans son logement jusqu'à la butée.
- Pour retirer une carte, retirez-la du logement.

#### **Logement supérieur\* :**

SECURE DIGITAL (SD), SECURE DIGITAL High Capacity (SDHC)

MULTIMEDIA Card (MMC)

XD-Picture Card

MEMORY STICK (MS), MS PRO

**Logement inférieur :** MS Duo, MS PRO Duo

\*IMPORTANT : n'insérez pas de carte MS Duo ou MS PRO Duo dans le logement supérieur. Vous pourriez avoir du mal à la retirer.

<span id="page-17-2"></span>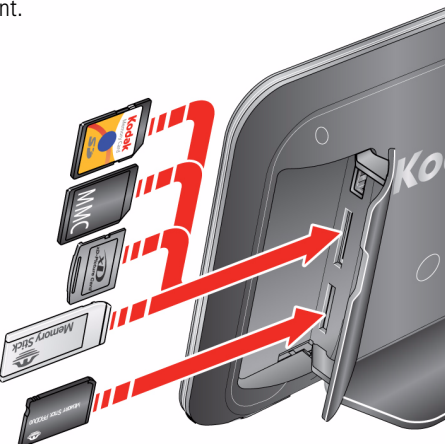

12 *www.kodak.com/go/support*

<span id="page-18-0"></span>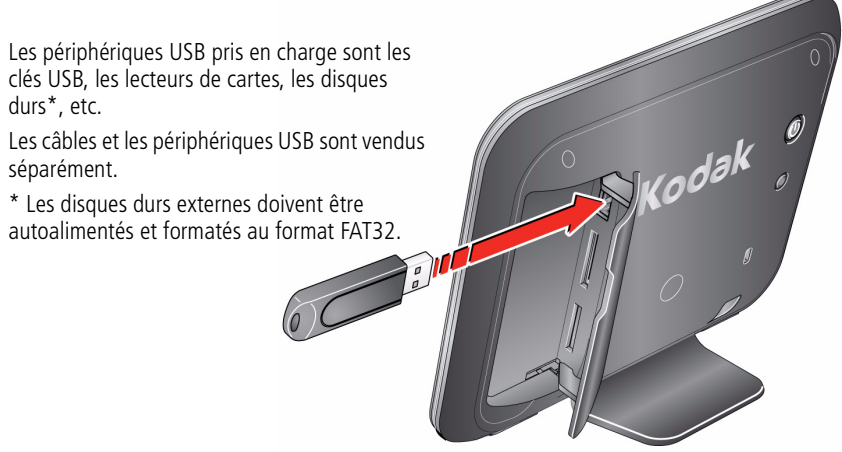

*La lecture de vos photos démarre automatiquement.*

**Si vous visualisez des photos de la mémoire interne**, retirez et insérez à nouveau la carte mémoire ou le périphérique USB, ou :

- **a** Touchez l'écran pour afficher les options de menu.
- **b** Touchez le bouton Amis **...**
- **c** Touchez Lire tout **a**.

REMARQUE : l'apparence du bouton Lire tout varie selon le type de support inséré.

*Les photos de la carte mémoire ou du périphérique USB s'affichent.*

## <span id="page-19-0"></span>**Navigation dans les photos**

- <span id="page-19-1"></span>Touchez l'écran pour afficher les options de menu.
- Touchez **<** ou **>** ou faites glisser votre doigt vers la gauche ou la droite de l'écran pour parcourir vos photos.
- Touchez le bouton Lire  $\sum$  pour lancer le diaporama. Pour arrêter le diaporama, touchez l'écran.
- $\bullet$  Touchez le bouton Informations  $\bullet$  pour obtenir des informations sur la photo.

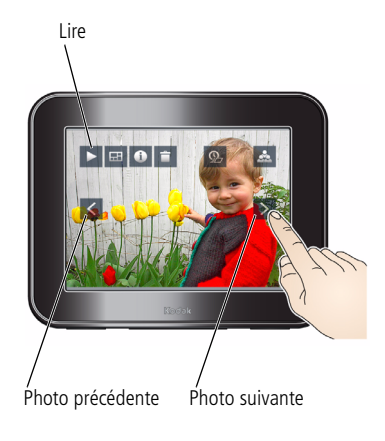

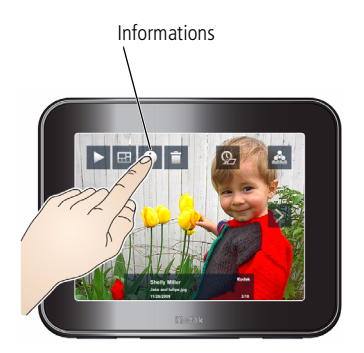

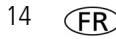

## <span id="page-20-1"></span><span id="page-20-0"></span>**Modification de la vitesse de lecture et du type de transition**

Modifiez la durée d'affichage de chaque photo et le type de transition entre les photos.

1. Touchez l'écran pour afficher les options de menu, puis touchez le bouton Durée de transition  $\circ$ 

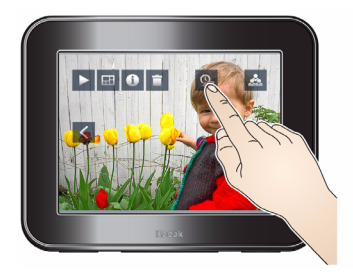

2. Sélectionnez un type de transition (voir ci-dessous).

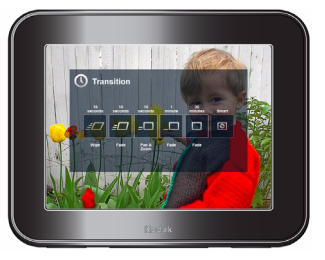

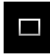

**3 secondes, balayage** : les photos changent toutes les 3 secondes, avec une transition Balayage.

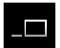

**10 secondes, fondu** (par défaut) : les photos changent toutes les 10 secondes, avec une transition Fondu.

**10 secondes, zoom et panoramique** : les photos s'affichent lentement avec un effet Zoom et panoramique et changent toutes les 10 secondes avec une transition Fondu.

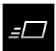

**30 secondes, fondu** : les photos changent toutes les 30 secondes, avec une transition Fondu.

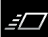

**30 minutes, fondu** : les photos changent toutes les 30 minutes, avec une transition Fondu.

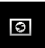

**Intelligente** : au départ, les photos changent toutes les 3 secondes, puis les durées de transition augmentent graduellement jusqu'à obtenir des intervalles de 30 minutes si vous ne touchez pas l'écran.

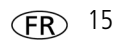

## <span id="page-21-0"></span>**Visualisation des photos sous forme de mosaïque**

Visualisez un diaporama à cinq photos tournantes.

Touchez l'écran pour afficher les options de menu, puis touchez le bouton Mosaïque .

Cinq photos s'affichent de manière aléatoire sur l'écran et sont remplacées au bout de quelques secondes.

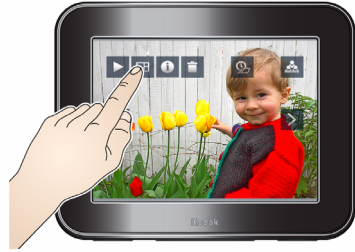

<span id="page-21-1"></span>Pour quitter le mode Mosaïque, touchez une photo.

La photo s'affiche en plein écran.

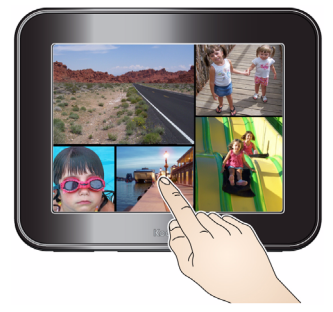

16 *www.kodak.com/go/support*

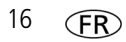

## <span id="page-22-0"></span>**3 Autres fonctions du cadre**

## <span id="page-22-2"></span><span id="page-22-1"></span>**Utilisation de votre compte en ligne**

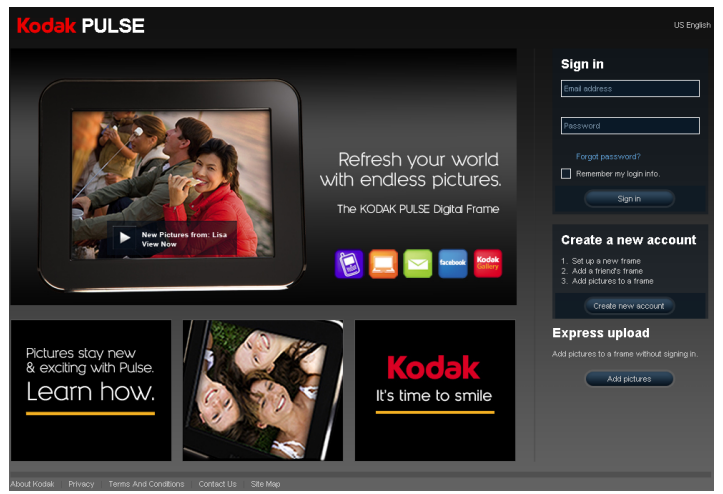

Une fois votre compte en ligne gratuit créé et votre cadre activé (voir [page 9](#page-14-0)), vous pouvez utiliser les fonctions disponibles sur [www.kodakpulse.com](http://www.kodakpulse.com) pour :

- ajouter un nouveau cadre photo numérique ajouter/supprimer des photos sur/de votre cadre KODAK PULSE à votre compte - attribuer une adresse électronique à votre cadre - inviter des personnes à ajouter des photos sur
- compte KODAK Gallery

- modifier les réglages du cadre, et notamment - en savoir plus sur votre cadrele fuseau horaire, les heures d'allumage/ d'arrêt, les transitions des diaporamas, la langue et les informations du compte

- votre cadre
- autoriser l'ajout de photos à partir de votre autoriser l'ajout de photos à partir des comptes du réseau social FACEBOOK de votre choix
	-

*www.kodak.com/go/support* FR 17

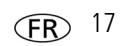

## <span id="page-23-0"></span>**Réception et visualisation de photos de vos amis**

### <span id="page-23-1"></span>**Réception de photos de vos amis**

Lorsque votre cadre reçoit de nouvelles photos d'un ami (voir [page 10\)](#page-15-0), celles-ci sont ajoutées sur le cadre et un message s'affiche.

Touchez **Lire maintenant** pour visualiser les nouvelles photos sous forme de diaporama. Une fois le diaporama terminé, touchez **Relancer la lecture** pour les visualiser à nouveau ou touchez **Terminé** pour quitter.

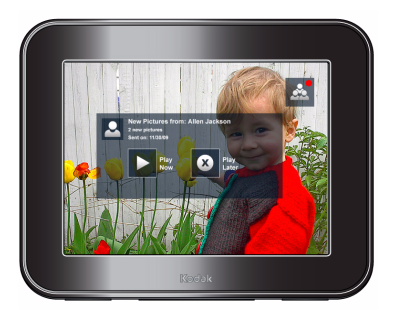

Touchez **Lire ultérieurement** pour visualiser les nouvelles photos de manière aléatoire dans un diaporama incluant les photos déjà présentes sur votre cadre.

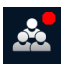

REMARQUE : un point rouge s'affiche sur le bouton Amis lorsque de nouvelles photos ont été ajoutées sur le cadre.

### **Visualisation de photos de vos amis**

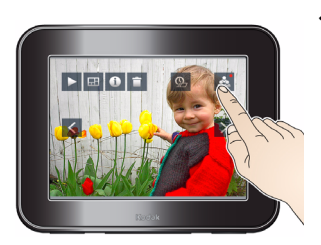

<span id="page-23-2"></span>**1** Touchez l'écran pour afficher les options de menu, puis touchez le bouton Amis **...** *Une liste de tous les amis ayant partagé des photos avec vous s'affiche.*

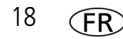

18 *www.kodak.com/go/support*

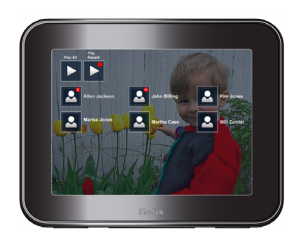

**2** Touchez le nom de l'ami dont vous souhaitez visualiser les photos.

REMARQUE : un point rouge s'affiche en regard des amis **Q** qui ont récemment ajouté des photos sur votre cadre.

Vous pouvez également toucher Lire tout spour visualiser les photos envoyées par tous vos amis.

Pour visualiser les photos les plus récentes envoyées par vos amis, touchez **Lire récentes** .

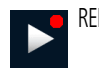

REMARQUE : un point rouge s'affiche sur **Lire récentes** lorsque de nouvelles photos ont récemment été ajoutées à votre cadre.

*Les photos sont affichées sous forme de diaporama.*

**3** Une fois le diaporama terminé, touchez **Relancer la lecture** pour les visualiser à nouveau ou touchez **Terminé** pour quitter.

## <span id="page-25-0"></span>**Suppression de photos**

Vous pouvez supprimer des photos de la mémoire interne de votre cadre, d'une carte mémoire insérée ou d'un périphérique USB.

IMPORTANT : *pour éviter de supprimer des photos d'une carte mémoire insérée ou d'un périphérique USB, retirez ces derniers avant de supprimer des photos de votre cadre.*

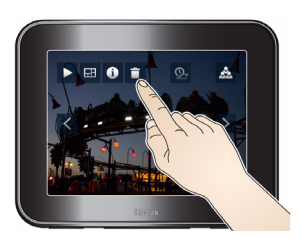

- <span id="page-25-1"></span>**1** Recherchez la photo que vous souhaitez supprimer, puis touchez le bouton Supprimer
- **2** Touchez **Supprimer photo** pour confirmer la suppression.

*La photo sélectionnée est supprimée.*

Pour quitter sans supprimer, touchez **Annuler**.

Vous pouvez supprimer plusieurs photos de la mémoire interne de votre cadre via le site Web KODAK PULSE. Une fois votre compte en ligne gratuit créé et votre cadre activé (voir [page 9\)](#page-14-0), connectez-vous à votre compte à l'adresse [www.kodakpulse.com](http://www.kodakpulse.com), puis cliquez sur l'onglet All Pictures (Toutes les photos).

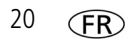

## <span id="page-26-0"></span>**Copie de photos vers la mémoire interne**

Copiez des photos d'une carte mémoire ou d'un périphérique USB vers la mémoire interne de votre cadre.

REMARQUE : il est impossible de copier des photos *vers* une carte mémoire ou un périphérique USB.

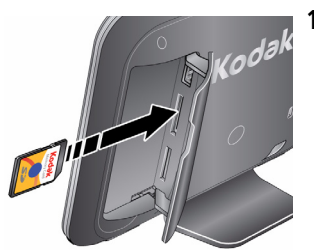

<span id="page-26-1"></span>**1** Insérez une carte mémoire ou un périphérique USB (voir [page 12](#page-17-0)).

*La lecture des photos démarre.*

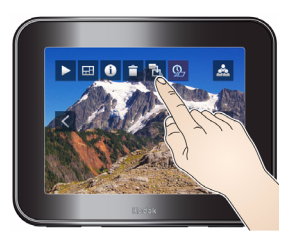

**2** Touchez l'écran pour afficher les options de menu, puis touchez le bouton Copier

## **ATTENTION :**

**Ne tentez pas de retirer une carte ou de déconnecter un périphérique lors d'une copie ; vous risqueriez d'endommager votre carte, vos photos ou votre périphérique.**

**3** Pour copier la photo qui s'affiche actuellement, touchez **Photo en cours**.

Pour copier toutes les photos de la carte ou du périphérique USB, touchez **Toutes les photos**.

Les photos sélectionnées sont copiées vers la mémoire *interne du cadre.*

Pour quitter sans copier, touchez **Annuler**.

REMARQUE : les copies ajoutées sur le cadre sont automatiquement redimensionnées dans une résolution plus faible (taille moins importante). Il n'est pas nécessaire de choisir une résolution maximale pour afficher les photos. Cela permet de ne pas saturer la mémoire du cadre trop rapidement.

## <span id="page-27-5"></span><span id="page-27-0"></span>**Entretien du cadre**

## <span id="page-27-4"></span>**Nettoyage du cadre**

IMPORTANT : *déconnectez toujours l'alimentation avant le nettoyage. N'utilisez pas d'eau, de solutions nettoyantes ou d'autres éléments adhésifs sur une quelconque partie du cadre.*

Nettoyez **avec précaution** le cadre et l'écran à l'aide du chiffon fourni. Appuyez légèrement pour faire disparaître les traces de doigts du cadre.

### <span id="page-27-1"></span>**Vérification des informations du cadre**

Utilisez le bouton **A propos de <b>El** pour vérifier les éléments suivants :

- 
- numéro de série entrante de votre cadre
- 
- version du micrologiciel nom d'administrateur du compte de votre cadre
- 
- adresse MAC nom de propriétaire du compte de votre cadre

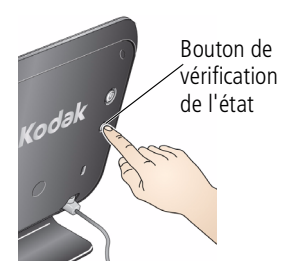

- <span id="page-27-3"></span><span id="page-27-2"></span>**1** Appuyez sur le bouton de vérification de l'état situé au dos du cadre.
- **2** Une fois le test de connexion réseau effectué, touchez **A propos de**.

22 *www.kodak.com/go/support*

#### <span id="page-28-0"></span>**Vérification du micrologiciel**

Le micrologiciel est le logiciel qui fonctionne sur le cadre. Le cadre vous envoie une notification lorsqu'une nouvelle version du micrologiciel est disponible. Suivez les instructions qui s'affichent à l'écran pour l'installer.

Pour connaître la version du micrologiciel de votre cadre ou rechercher les mises à jour disponibles à tout moment :

- **1** Suivez les instructions de la section [Vérification des informations du cadre, page 22.](#page-27-1)
- **2** Touchez **Rechercher une mise à jour pour ce cadre** pour rechercher les nouvelles versions du micrologiciel.

Si l'option **Une nouvelle mise à jour est disponible** s'affiche à l'écran, cela signifie qu'une nouvelle version du micrologiciel est disponible en téléchargement. Touchez cette option pour lancer la mise à jour.

## **A** ATTENTION :

#### **N'éteignez pas le cadre pendant la mise à jour. Cela pourrait endommager votre cadre de façon irréversible !**

*L'écran de mise à niveau du micrologiciel apparaît sur votre cadre pendant le téléchargement et l'installation de la nouvelle version.*

# <span id="page-29-5"></span><span id="page-29-0"></span>**4 Dépannage et assistance**

Pour obtenir une assistance pas à pas, consultez le site

[www.kodak.com/go/pulseframesupport,](http://www.kodak.com/go/pulseframesupport) puis sélectionnez Dépannage interactif et réparations.

## <span id="page-29-1"></span>**Obtenir de l'aide sur le cadre photo numérique**

## <span id="page-29-2"></span>**Bouton d'aide**

Pour en savoir plus sur les fonctions que vous voyez s'afficher à l'écran, touchez le bouton d'aide  $\bullet$  (disponible sur la plupart des écrans).

## **Problèmes de connexion à un réseau Wi-Fi**

En cas de problème de connexion à un réseau Wi-Fi, le bouton de vérification de l'état  $\triangle$  s'affiche à l'écran. Touchez ce bouton pour lancer un test de connexion. Si un problème est détecté, l'écran affiche sa description.

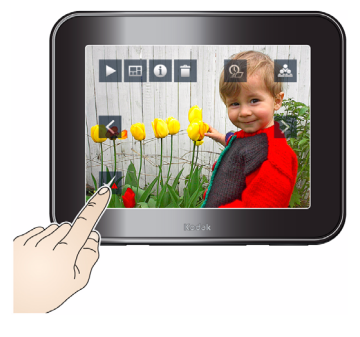

<span id="page-29-4"></span><span id="page-29-3"></span>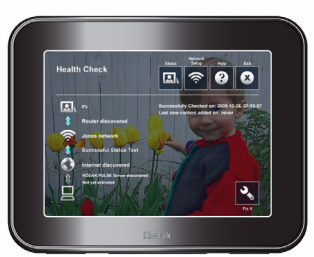

Appuyez sur le bouton **Résoudre** pour ouvrir l'assistant de configuration du réseau. Ou, appuyez sur le bouton Wi-Fi  $\approx$  pour modifier manuellement les paramètres de connexion avancés. Suivez les instructions à l'écran.

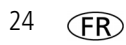

24 *www.kodak.com/go/support*

#### <span id="page-30-2"></span><span id="page-30-1"></span>**Vérification de votre connexion réseau**

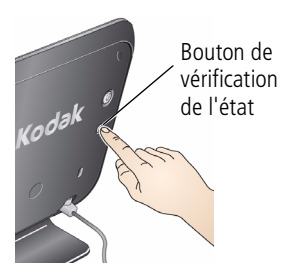

<span id="page-30-7"></span><span id="page-30-4"></span>Pour vérifier l'état de votre connexion réseau à tout moment, appuyez sur le bouton de vérification de l'état situé à l'arrière du cadre.

## <span id="page-30-0"></span>**Problèmes liés au cadre photo**

<span id="page-30-8"></span><span id="page-30-6"></span><span id="page-30-5"></span><span id="page-30-3"></span>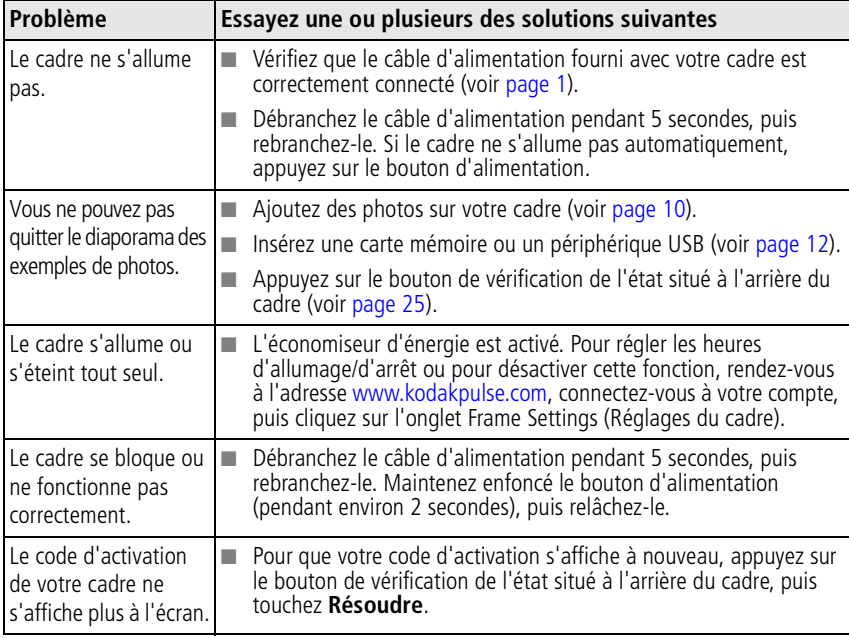

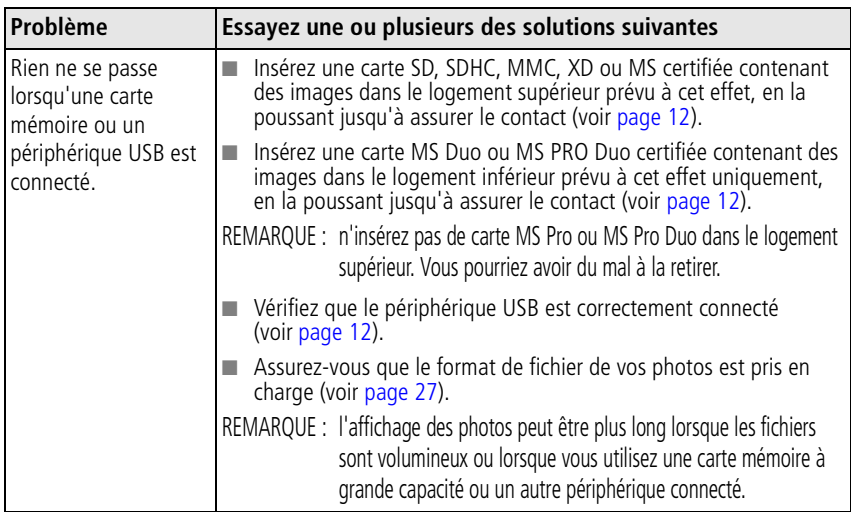

## <span id="page-31-1"></span><span id="page-31-0"></span>**Autres sources d'information sur le cadre**

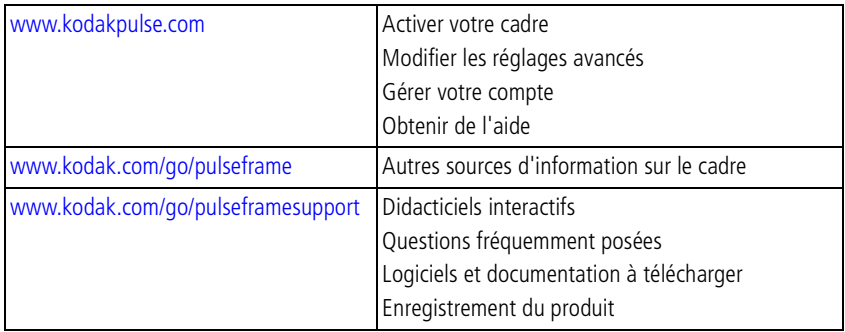

# <span id="page-32-0"></span>**5 Annexes**

## <span id="page-32-4"></span><span id="page-32-1"></span>**Caractéristiques techniques du cadre photo numérique**

Pour obtenir des caractéristiques techniques plus détaillées, visitez le site Internet Kodak à l'adresse suivante : [www.kodak.com/go/digitalframesupport.](http://www.kodak.com/go/digitalframesupport)

<span id="page-32-3"></span><span id="page-32-2"></span>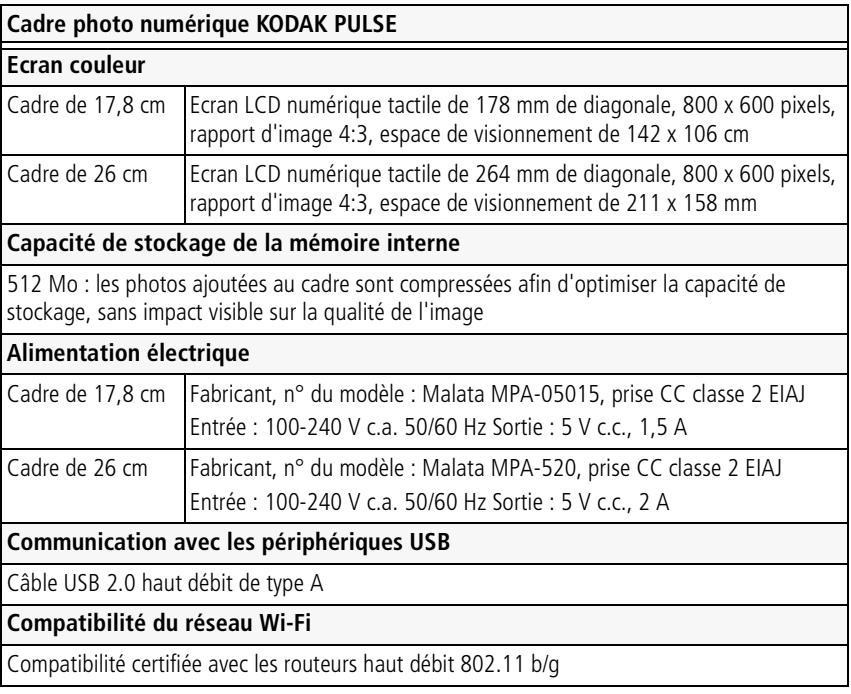

<span id="page-32-6"></span><span id="page-32-5"></span>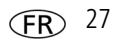

<span id="page-33-3"></span><span id="page-33-2"></span>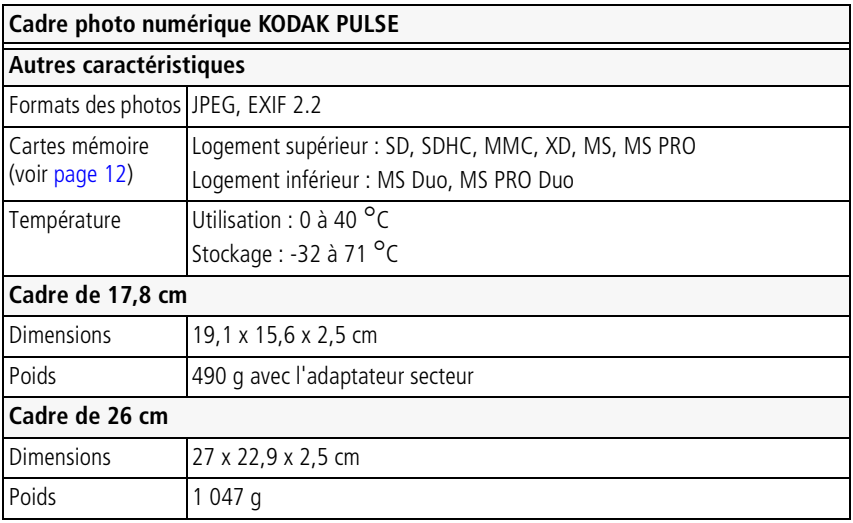

## <span id="page-33-0"></span>**Consignes de sécurité importantes**

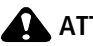

### **A** ATTENTION :

<span id="page-33-1"></span>**Ne tentez pas de démonter l'appareil vous-même. Aucune des pièces internes n'est réparable ou remplaçable par l'utilisateur. Faites appel à des personnes qualifiées. Les adaptateurs secteur et les chargeurs de batterie KODAK peuvent uniquement être utilisés en intérieur. Les commandes, réglages ou instructions non spécifiés ici sont susceptibles de provoquer des risques mécaniques, électriques ou d'électrocution. Si l'écran LCD est cassé, ne touchez ni le verre ni le liquide. Contactez l'assistance client de Kodak.**

## **A** ATTENTION :

**Ce produit doit être installé et utilisé avec une distance minimale de 20 cm pour 2,4 GHz entre l'émetteur et votre corps. Cet émetteur ne doit pas être placé près d'une autre antenne ou d'un autre émetteur, ni utilisé conjointement avec cette antenne ou cet émetteur.**

- L'utilisation de tout accessoire non recommandé par Kodak risque de provoquer un incendie, une électrocution ou des blessures. Pour acheter des accessoires compatibles avec ce produit, visitez le site Internet à l'adresse suivante : [www.kodak/go/accessories](http://www.kodak.com/go/accessories).
- Utilisez uniquement l'adaptateur secteur fourni avec le cadre. L'utilisation de tout autre adaptateur est susceptible d'endommager le cadre et d'entraîner l'annulation de vos garanties.
- Ne placez pas le cadre à proximité de sources de flammes telles que des bougies ou des chauffages allumés.
- Ne mettez jamais l'appareil en contact avec du liquide. Ne l'exposez pas à l'humidité ou à des températures extrêmes.

## <span id="page-35-2"></span><span id="page-35-0"></span>**Entretien et précautions supplémentaires**

- Ne laissez pas de produits chimiques, une crème par exemple, entrer en contact avec la surface peinte de l'appareil.
- Des contrats de maintenance sont proposés dans certains pays. Pour obtenir plus d'informations, contactez un distributeur de produits KODAK.
- <span id="page-35-4"></span>■ Pour obtenir des informations sur la mise au rebut ou le recyclage du cadre photo numérique, contactez les autorités locales. Pour les Etats-Unis, visitez le site Internet de l'organisme Electronics Industry Alliance, à l'adresse suivante : [www.eiae.org](http://www.eiae.org) (en anglais) ou rendez-vous sur [www.kodak.com/go/digitalframesupport](http://www.kodak.com/go/digitalframesupport).

## <span id="page-35-3"></span><span id="page-35-1"></span>**Garantie limitée**

Kodak garantit que les produits électroniques grand public et accessoires KODAK (« Produits »), à l'exception des piles/batteries, sont exempts de tout défaut de fonctionnement ou vice de fabrication pendant un an à compter de la date d'achat. Conservez l'original daté du reçu à titre de preuve d'achat. Une preuve de la date d'achat sera requise lors de toute demande de réparation sous garantie.

### **Couverture de garantie limitée**

La garantie est valable uniquement dans les frontières du pays dans lequel les Produits ont été initialement achetés. Vous devrez envoyer les Produits à vos frais, au service agréé pour le pays dans lequel les Produits ont été achetés. Kodak réparera ou remplacera les Produits s'ils ne fonctionnent pas correctement pendant la période de garantie, sous réserve des conditions et/ou limitations énoncées ici. La garantie comprend la maind'œuvre ainsi que les réglages nécessaires et/ou les pièces de rechange. Si Kodak se trouve dans l'impossibilité de réparer ou de remplacer un Produit, Kodak pourra, à son initiative, rembourser le prix du Produit sous réserve qu'une preuve d'achat soit fournie lors du renvoi dudit produit à Kodak. La réparation, le remplacement ou le remboursement du produit constituent les seuls recours dans le cadre de la garantie. Les pièces de remplacement éventuellement utilisées lors des réparations peuvent avoir été remises à neuf ou contenir des matériaux remis à neuf. Si le Produit complet doit être remplacé, il peut être remplacé par un Produit remis à neuf. Les Produits, pièces ou matériaux remis à neuf sont sous garantie pendant la durée restante de la garantie du produit d'origine, ou pendant 90 jours à compter de la date de réparation, la durée la plus longue s'appliquant.

30 *www.kodak.com/go/support*

## **Limitations**

Cette garantie ne couvre pas les circonstances indépendantes de la volonté de Kodak. Cette garantie ne s'applique pas lorsque la panne est due à des dommages subis lors de l'expédition, à un accident, à une altération, à une modification, à une réparation non autorisée, à un usage inadapté, à un abus, à une utilisation avec des accessoires ou des appareils non compatibles, au non-respect des consignes d'utilisation, d'entretien ou d'emballage fournies par Kodak, à la non-utilisation des articles fournis par Kodak (tels que les adaptateurs et les câbles), ou lorsque la demande intervient après la date d'expiration de cette garantie. Kodak n'émet aucune autre garantie expresse ou implicite à l'égard de ce produit et décline toute garantie commerciale et d'adaptation dans un but spécifique implicite. Dans l'éventualité où l'exclusion de toute garantie implicite n'est pas applicable selon la loi, la durée de la garantie implicite sera d'un an à compter de la date d'achat ou égale à toute durée supérieure fixée par la loi. La réparation, le remplacement ou le remboursement représentent les seules obligations contractées par Kodak. Kodak ne pourra être tenu responsable d'aucun dommage particulier, consécutif ou fortuit résultant de la vente, de l'achat ou de l'utilisation de ce produit, quelle qu'en soit la cause. Toute responsabilité relative à tout dommage particulier, consécutif ou fortuit (y compris, mais sans s'y limiter, les pertes de revenus ou de profit, les coûts d'immobilisation, l'impossibilité d'utiliser l'équipement, les coûts d'équipements, d'installation ou de services de remplacement ou les demandes de vos clients pour de tels dommages résultant de l'achat, de l'utilisation ou de la panne du produit), quelle qu'en soit la cause ou en raison de la violation de toute garantie écrite ou implicite, est expressément déclinée.

## **Vos droits**

Certains Etats ou juridictions ne reconnaissent pas les exclusions ou les limitations à l'égard des dommages consécutifs ou fortuits et les limitations ou exclusions susmentionnées peuvent ne pas vous être applicables. Certains Etats ou juridictions ne reconnaissent pas les limitations sur la durée des garanties implicites et les limitations susmentionnées peuvent ne pas vous être applicables. Cette garantie vous donne des droits spécifiques et il se peut que vous possédiez d'autres droits, qui peuvent varier, selon les Etats ou les juridictions.

### **En dehors des Etats-Unis et du Canada**

Les termes et conditions de cette garantie peuvent être différents en dehors des Etats-Unis et du Canada. A moins qu'une garantie spécifique de Kodak ne soit communiquée à l'acquéreur par écrit par une entreprise Kodak, aucune autre garantie ou responsabilité n'existe au-delà des exigences minimales imposées par la loi, même si le défaut, le dommage ou la perte a été provoqué(e) par une négligence ou tout autre acte.

## <span id="page-37-1"></span><span id="page-37-0"></span>**Conformité et stipulations réglementaires Conformité et stipulations FCC**

FC Cadre photo numérique KODAK PULSE, modèle W730/W1030

This equipment has been tested and found to comply with the limits for a Class B digital device, pursuant to Part 15 of the FCC Rules. These limits are designed to provide reasonable protection against harmful interference in a residential installation.

This equipment generates, uses, and can radiate radio frequency energy and, if not installed or used in accordance with the instructions, may cause harmful interference to radio communications. However, there is no guarantee that interference will not occur in a particular installation.

If this equipment does cause harmful interference to radio or television reception, which can be determined by turning the equipment off and on, the user is encouraged to try to correct the interference by one or more of the following measures: 1) reorient or relocate the receiving antenna; 2) increase the separation between the equipment and the receiver; 3) connect the equipment to an outlet on a circuit different from that to which the receiver is connected; 4) consult the dealer or an experienced radio/TV technician for additional suggestions.

Any changes or modifications not expressly approved by the party responsible for compliance could void the user's authority to operate the equipment. Where shielded interface cables have been provided with the product or specified additional components or accessories elsewhere defined to be used with the installation of the product, they must be used in order to ensure compliance with FCC regulation.

#### **FCC et Industrie Canada**

This device complies with Industry Canada RSS-210 and FCC Rules. Operation is subject to the following two conditions: (1) this device may not cause harmful interference, and (2) this device must accept any interference received, including interference that may cause undesired operation.

#### FCC et Industrie Canada

Cet appareil est conforme à la nomme RSS-210 d'Industrie Canada et aux réglementations de la FCC. Son utilisation est soumise aux deux conditions suivantes : (1) cet appareil ne doit pas provoquer d'interférences nuisibles, et (2) cet appareil doit supporter les interférences reçues, y compris celles susceptibles de muire à son bon fonctionnement.

#### **Déclaration du ministère des Communications du Canada**

**DOC Class B Compliance**—This Class B digital apparatus complies with Canadian ICES-003.

**Observation des normes-Classe B**—Cet appareil numérique de la classe B est conforme à la norme NMB-003 du Canada.

#### **ENERGY STAR®**

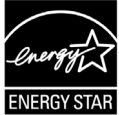

Produit certifié ENERGY STAR®.

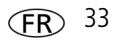

## **Déclaration de conformité européenne**  $C60197()$

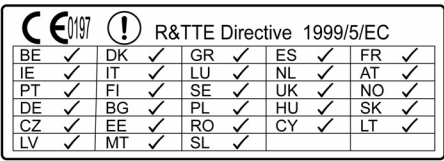

Par la présente, Eastman Kodak Company déclare que ce produit KODAK est conforme aux termes principaux et autres clauses de la directive 1999/5/CE.

La vitesse de transmission de ce cadre photo numérique (Cadre photo numérique KODAK PULSE) est de 10 dBm. En France, la réglementation en vigueur limite le niveau du signal à 10 dBm dans les environnements extérieurs. Si vous vous trouvez en France, utilisez les fonctions Wi-Fi de ce périphérique uniquement à l'intérieur.

Une copie de la déclaration de conformité est disponible à l'adresse [www.kodak.com/go/declarationofconformity.](http://www.kodak.com/go/declarationofconformity)

## **Spécification C-Tick (Australie)**

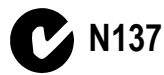

#### **Etiquetage DEEE (directive sur les déchets d'équipements électriques et électroniques)**

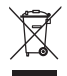

En Europe : dans le cadre de la protection des individus et de l'environnement, il vous incombe de vous débarrasser de cet équipement dans un site de collecte prévu à cet effet (séparément des ordures ménagères). Pour de plus amples informations, contactez votre revendeur, votre site de collecte ou les autorités locales compétentes ou visitez le site [www.kodak.com/go/recycle](http://www.kodak.com/go/recycle).

Poids du produit avec l'adaptateur : cadre de 17,8 cm, 490 g / cadre de 26 cm, 1047 g.

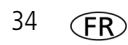

34 *www.kodak.com/go/support*

## **Certification GOST-R (Russie)**

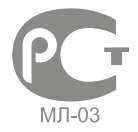

Eastman Kodak Company Rochester, New York 14650 - Etats-Unis

Рамка изготовлена в Китае, остальные элементыв соответствии с маркировкой

#### **Remarque**

Lorsque le cadre photo numérique est connecté à un réseau Wi-Fi, il est possible d'afficher des images ou d'autres contenus directement depuis Internet.

Eastman Kodak Company, ses filiales et sociétés affiliées ne contrôlent pas et ne sont pas responsables du contenu affiché ou consulté.

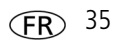

## **Index 11**

#### **A**

activation [cadre, 9,](#page-14-0) [25](#page-30-3) [code, 9,](#page-14-0) [25](#page-30-3) adaptateur secteur [caractéristiques techniques, 27](#page-32-2) [connexion, 1](#page-6-2) [informations relatives à la](#page-33-1)  sécurité, 28 [adresse MAC, vérification, 22](#page-27-2) aide [à l'écran, 24](#page-29-2) [bouton, 24](#page-29-2) [pour la connexion à un réseau](#page-29-3)  Wi-Fi, 24 [pour les problèmes liés au cadre, 25](#page-30-4) [URL d'assistance, 26](#page-31-1) [ajout de photos sur le cadre, 10](#page-15-2) alimentation [activation/désactivation automatique](#page-7-1)  [\(économiseur d'énergie\), 2,](#page-7-1) [25](#page-30-5) [bouton, i,](#page-2-0) [2](#page-7-1) [connecteur, i,](#page-2-0) [1](#page-6-2) [connexion, 1](#page-6-2) [problèmes, 25](#page-30-6) amis [bouton, ii,](#page-3-0) [18](#page-23-1) [réception de photos, 18](#page-23-1) [visualisation de photos, 18](#page-23-2)

#### **B**

bouton [aide, 24](#page-29-2) [alimentation, i,](#page-2-0) [2](#page-7-1) [amis, ii,](#page-3-0) [18](#page-23-1) [copier, ii,](#page-3-0) [21](#page-26-1) [durée de transition, ii](#page-3-0) [informations, ii](#page-3-0) [lecture, ii](#page-3-0) [mosaïque, ii,](#page-3-0) [16](#page-21-1) [Précédent/Suivant, ii](#page-3-0) [Résoudre, 24](#page-29-3) [supprimer, ii,](#page-3-0) [20](#page-25-1) [vérification de l'état \(icône\), ii,](#page-3-0) [24](#page-29-4) [vérification de l'état \(panneau](#page-2-0)  [arrière\), i,](#page-2-0) [6,](#page-11-2) [22,](#page-27-3) [25](#page-30-7) [bouton Précédent/Suivant, ii,](#page-3-0) [14](#page-19-1) [bouton Résoudre, 24](#page-29-3)

#### **C**

[capacité de stockage, mémoire](#page-32-3)  interne, 27 [caractéristiques, cadre, 27](#page-32-4) carte mémoire [logements, i,](#page-2-0) [12](#page-17-2) [types pris en charge, 12,](#page-17-2) [28](#page-33-2) [visualisation de photos à partir](#page-17-2)  [de, 12](#page-17-2)

carte, mémoire [logements, i,](#page-2-0) [12](#page-17-2) [types pris en charge, 12](#page-17-2) [visualisation de photos à partir](#page-17-2)  de, 12 [clavier, à l'écran, 4](#page-9-0) [conformité aux réglementations, 32](#page-37-1) connecteur [alimentation, i,](#page-2-0) [1](#page-6-2) [USB, i,](#page-2-0) [13](#page-18-0) copier [bouton, ii,](#page-3-0) [21](#page-26-1) [photos vers la mémoire interne, 21](#page-26-1)

#### **D**

[dépannage et assistance, 24—](#page-29-5)[25](#page-30-4) diaporama [lancement et arrêt, 14](#page-19-1) [modification du type/de la vitesse de](#page-20-1)  transition, 15 [sortie des exemples de photos, 25](#page-30-8) durée de transition [bouton, ii,](#page-3-0) [15](#page-20-1) [modification de la vitesse et du type](#page-20-1)  de transition, 15

#### **E**

écran [icônes/boutons, ii](#page-3-0) [nettoyage, 22](#page-27-4) [entretien/maintenance, 22,](#page-27-5) [30](#page-35-2)

#### **F**

[formats de fichier, pris en charge, 28](#page-33-3)

#### **G**

[garantie, 30](#page-35-3)

#### **I**

informations [bouton, ii,](#page-3-0) [14](#page-19-1) [en obtenir davantage sur le](#page-29-2)  cadre, 24 [en obtenir davantage sur le Web, 26](#page-31-1) [photo, 14](#page-19-1) [informations relatives à la sécurité, 28](#page-33-1)

#### **L**

[langue, réglage, 3](#page-8-3) lecture [bouton, ii,](#page-3-0) [14](#page-19-1) [vitesse et type de transition,](#page-20-1)  modification, 15 [lecture/visualisation de](#page-16-2)  [photos, 11—](#page-16-2)[16,](#page-21-1) [18](#page-23-2)

#### **M**

[maintenance/entretien, 22,](#page-27-5) [30](#page-35-2) mémoire interne [capacité, 27](#page-32-3) [copie vers, 21](#page-26-1) [visualisation de photos à partir](#page-16-3)  de, 11 mémoire, carte [types pris en charge, 28](#page-33-2) [micrologiciel, vérification de la](#page-28-0)  version/mise à jour, 23 [mise à jour du micrologiciel, 23](#page-28-0) [mise au rebut, recyclage, 30](#page-35-4)

mise sous tension [alimentation, caractéristiques](#page-32-2)  techniques, 27 mosaïque [bouton, ii,](#page-3-0) [16](#page-21-1) [visualisation des photos sous forme](#page-21-1)  de, 16

#### **N**

[navigation dans les photos, 14](#page-19-1) [nettoyage du cadre, 22](#page-27-4) [nom de l'administrateur, vérification sur](#page-27-2)  le cadre, 22 [nom du compte, vérification sur le](#page-27-2)  cadre, 22 [nom du propriétaire, vérification sur le](#page-27-2)  cadre, 22 [nouvelles photos, 18](#page-23-1) [numéro de série, vérification, 22](#page-27-2)

#### **P**

photos [ajout sur le cadre, 10](#page-15-2) [copie vers la mémoire interne, 21](#page-26-1) [exemples, préchargées, 11](#page-16-2) [informations, visualisation, 14](#page-19-1) [navigation dans, 14](#page-19-1) [notification de nouvelles photos, 18](#page-23-1) [suppression, 20](#page-25-1) [visualisation à partir d'un](#page-18-0)  périphérique USB, 13

[visualisation à partir d'une carte](#page-17-2)  mémoire, 12 [visualisation à partir de la mémoire](#page-16-3)  interne, 11 [visualisation de nouvelles photos, 18](#page-23-2) [visualisation de photos de vos](#page-23-2)  amis, 18 [visualisation sous forme de](#page-21-1)  mosaïque, 16 [vitesse de lecture, 15](#page-20-1) problème [avec la connexion à un réseau](#page-29-3)  Wi-Fi, 24 [avec le cadre, 25](#page-30-4)

#### **R**

[recyclage, mise au rebut, 30](#page-35-4) réseau Wi-Fi [aide, 24](#page-29-3) [assistant de configuration, 4](#page-9-1) [code de sécurité, 4,](#page-9-2) [6](#page-11-3) [compatibilité, 27](#page-32-5) [connexion au, 3](#page-8-4) [non diffusé/non détecté, 5](#page-10-1) [paramètres avancés, 7](#page-12-0) [routeurs WPS, 6](#page-11-4) [type de sécurité, sélection, 4,](#page-9-2) [6](#page-11-3) [réseau, Wi-Fi.](#page-8-4) *Voir* réseau Wi-Fi

#### **S**

supprimer [bouton, ii,](#page-3-0) [20](#page-25-1) [photos, 20](#page-25-1)

#### **U** USB

[connecteur, i,](#page-2-0) [13](#page-18-0) [périphérique, visualisation de photos](#page-18-0)  à partir de, 13 [type, 27](#page-32-6)

#### **V**

vérification de l'état [bouton \(icône\), ii,](#page-3-0) [24](#page-29-4) [bouton \(panneau](#page-2-0)  [arrière\), i,](#page-2-0) [6,](#page-11-2) [22,](#page-27-3) [25](#page-30-7) visualisation de photos [à partir d'un périphérique, 13](#page-18-0) [à partir d'une carte mémoire, 12](#page-17-2) [à partir de la mémoire interne, 11](#page-16-3) [de vos amis, 18](#page-23-2) [nouvelles, 18](#page-23-2) [sous forme de mosaïque, 16](#page-21-1) [vitesse, modification de la durée de](#page-20-1)  transition, 15

#### **W**

Web [activation du cadre, 9,](#page-14-0) [25](#page-30-3) [compte, utilisation, 17](#page-22-2) [obtenir davantage d'informations sur](#page-31-1)  [le, 26](#page-31-1)